## **PuTTY**

- 1. Download PuTTY
	- a. Goto <http://www.chiark.greenend.org.uk/~sgtatham/putty/download.html>
	- b. Choose a windows-style installer '*putty-0.63-installer***.exe**' to download

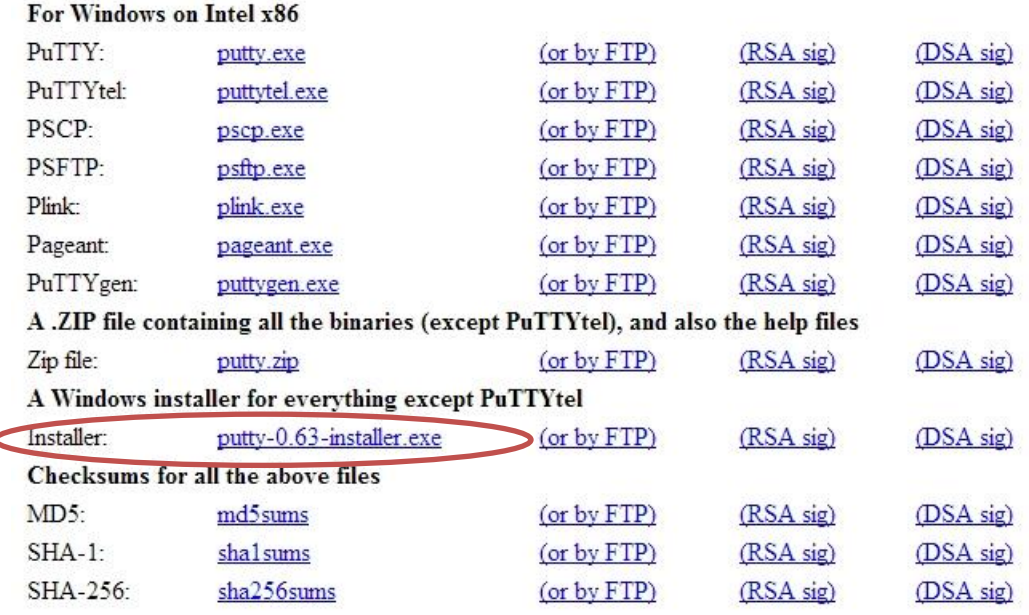

- 2. Install PuTTY
	- a. Open the downloaded installer to begin installation (The installation is quite straightforward, you needn't do any changes to the default settings during installation, continue to click Next button)<br>
	Setup - PuTTY

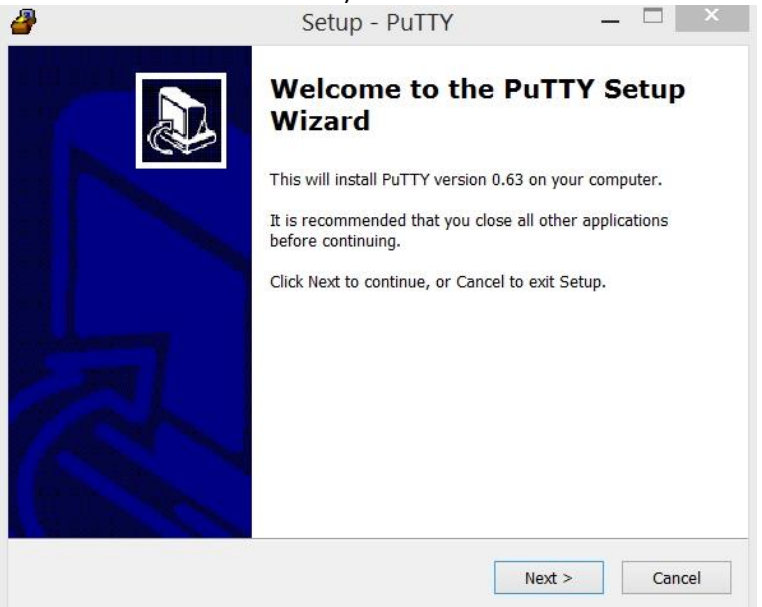

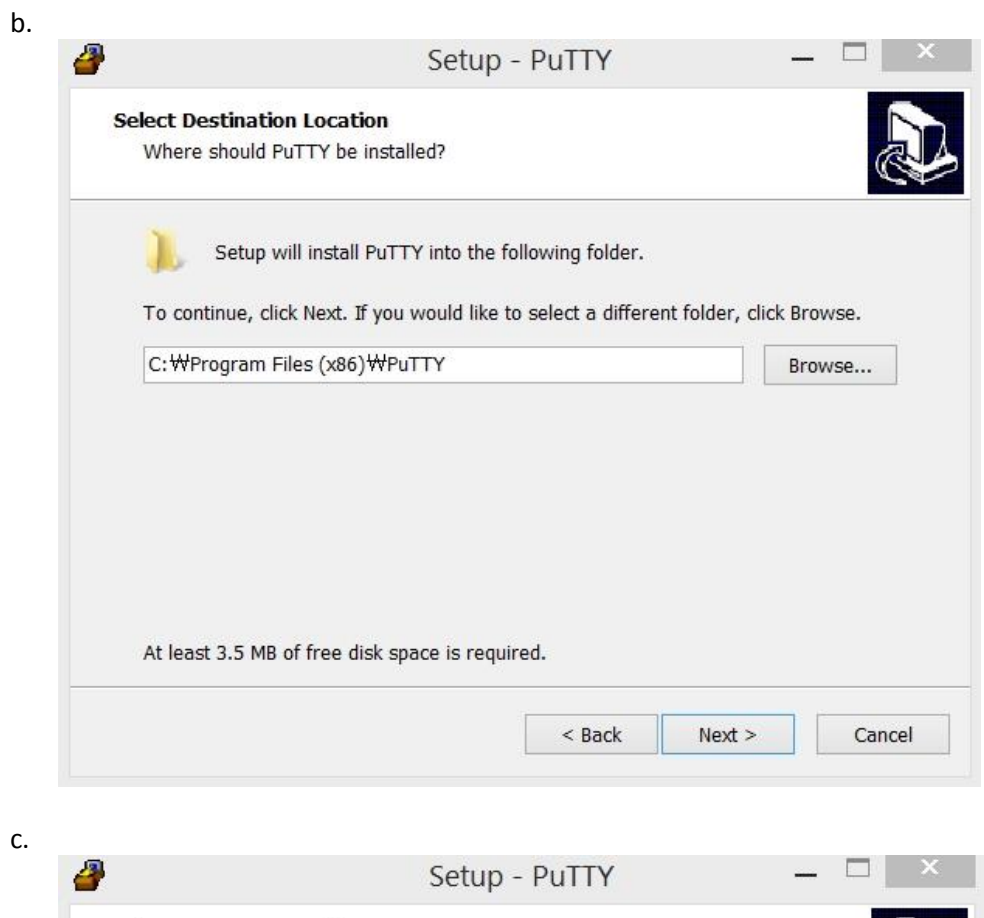

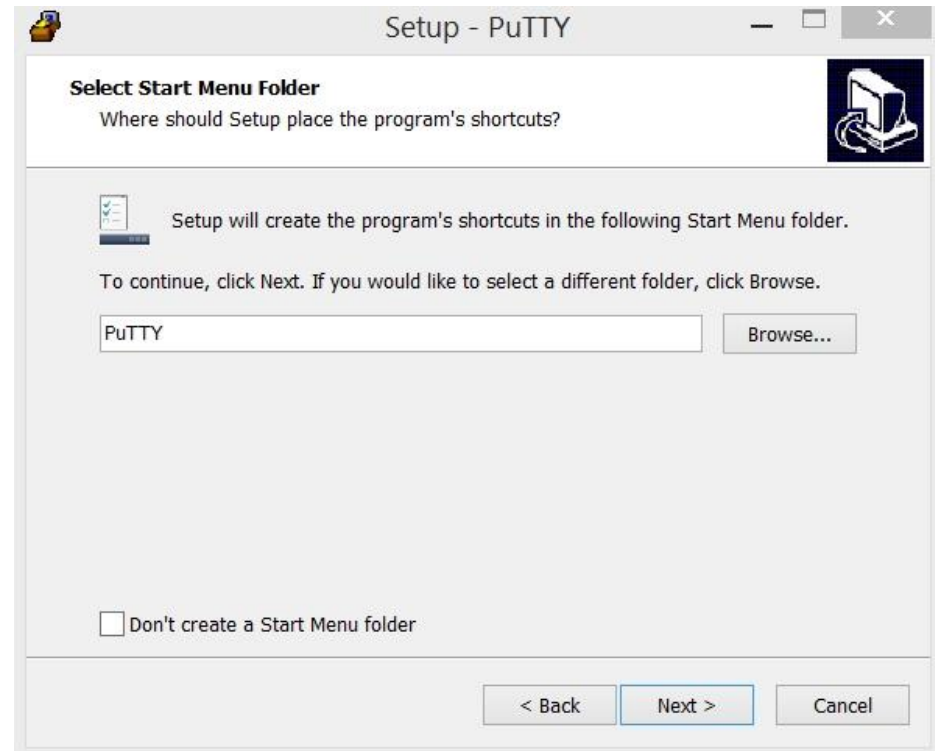

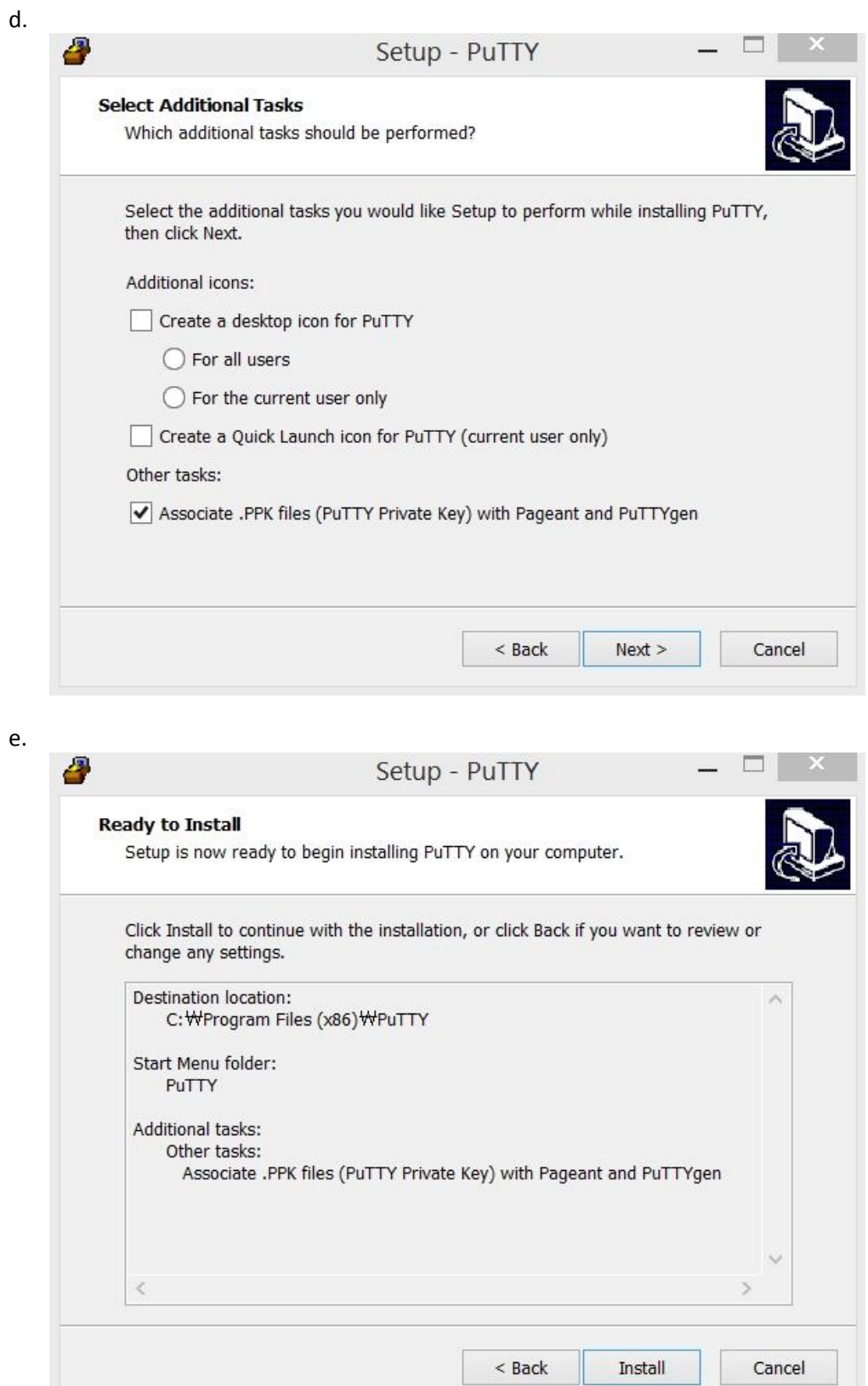

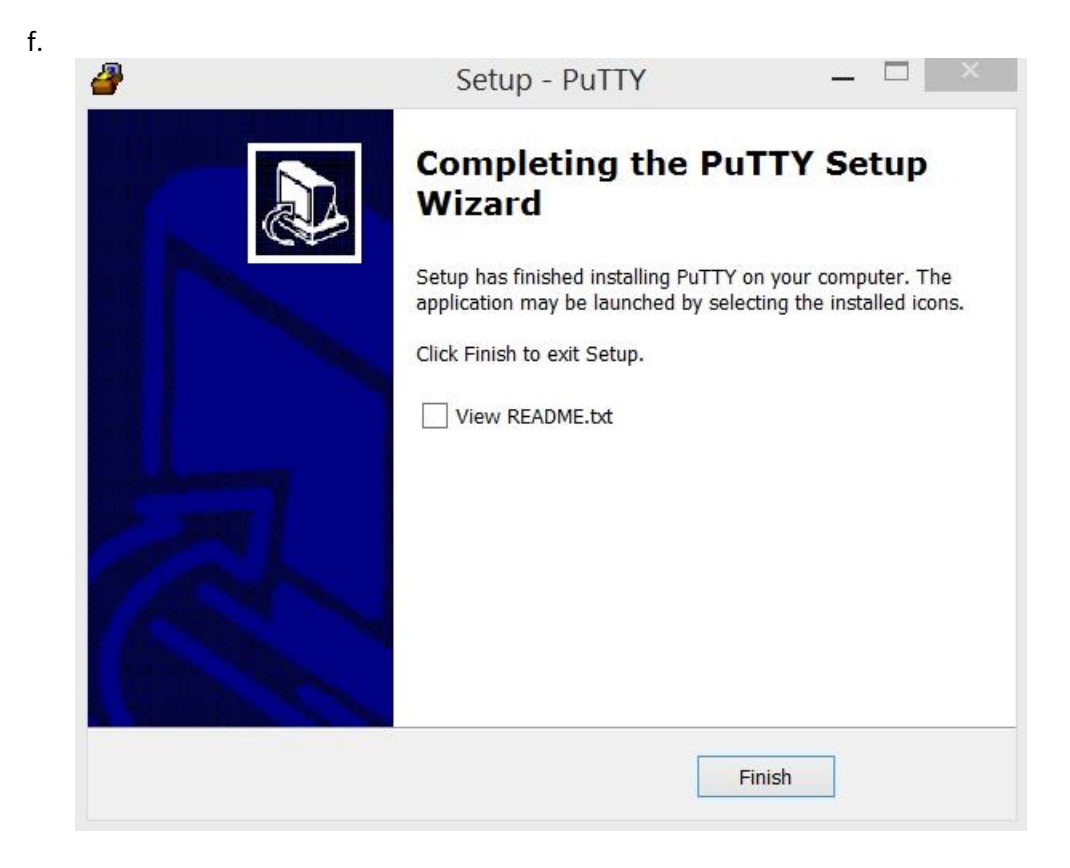

## **WinSCP**

- 1. Download WinSCP
	- a. Got[o http://winscp.net/eng/download.php](http://winscp.net/eng/download.php)
	- b. Click on '*Installation package*' to begin download

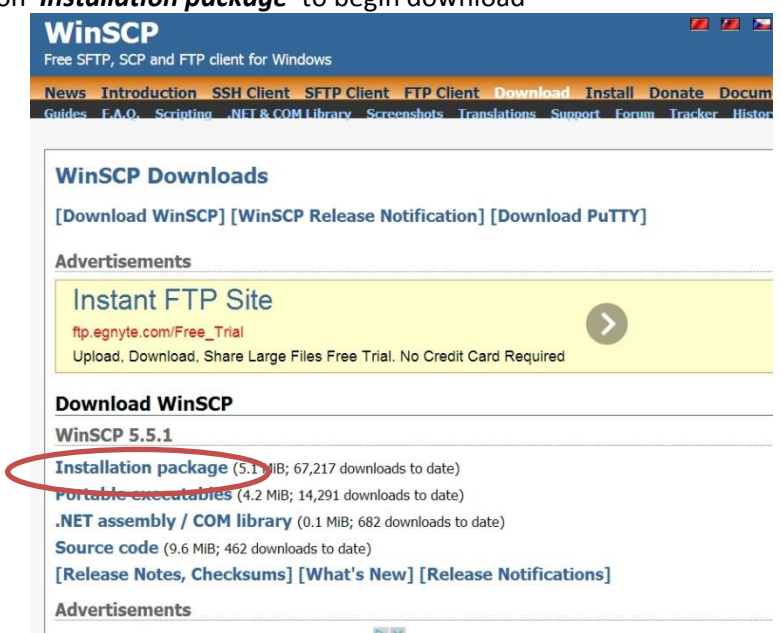

## 2. Install WinSCP

- a. Open the downloaded installation package to begin the installation
	- i. Select the installation language

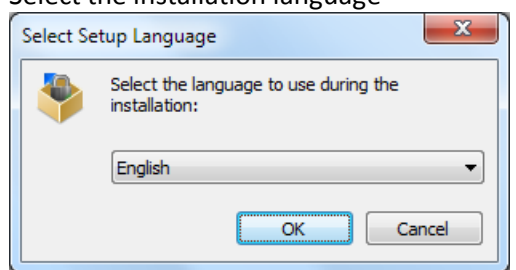

ii. A Welcome Screen is shown at the beginning of setup procedure. To continue, click Next

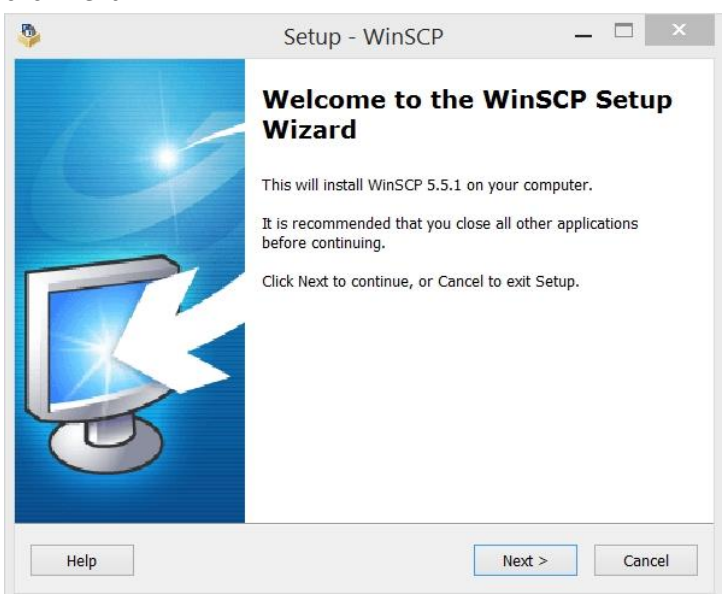

iii. Accept the License Agreement and then click Next

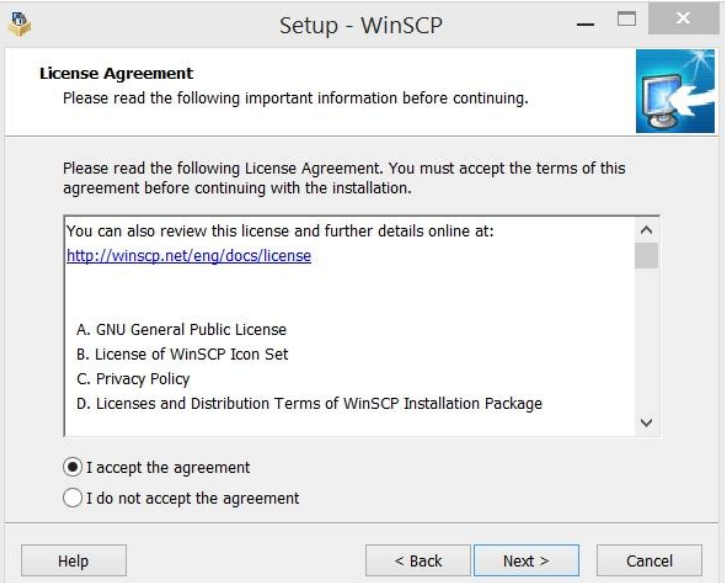

iv. Select Typical installation

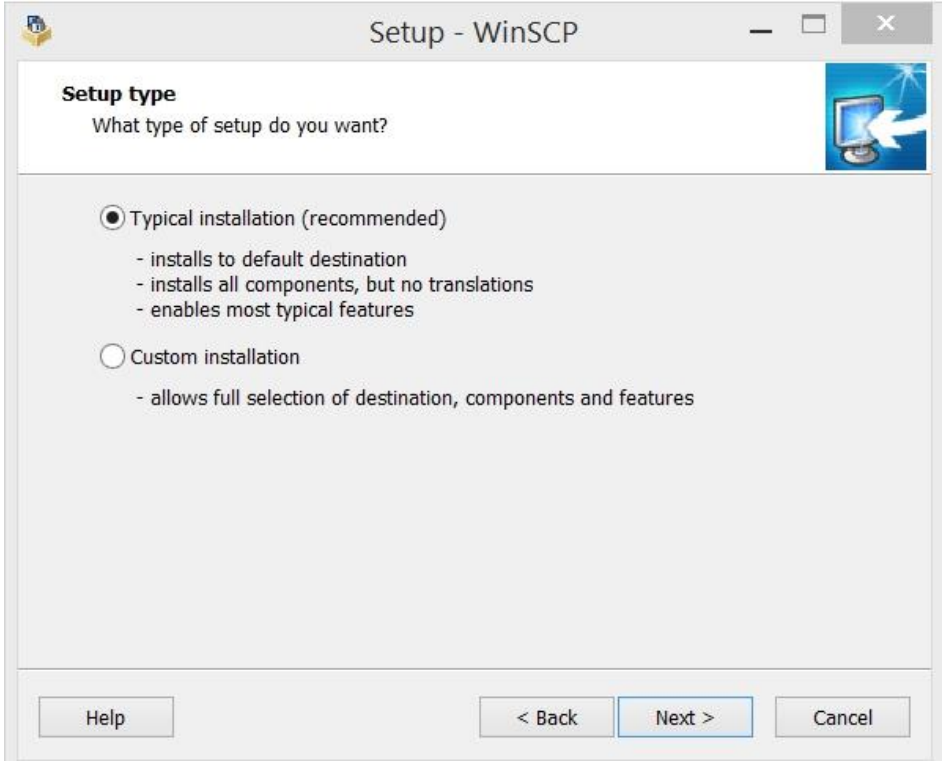

v. After the Additional Installation Tasks screen, you will be prompted for Initial User Settings. Choose 'Commander' style. These can be easily changed later.

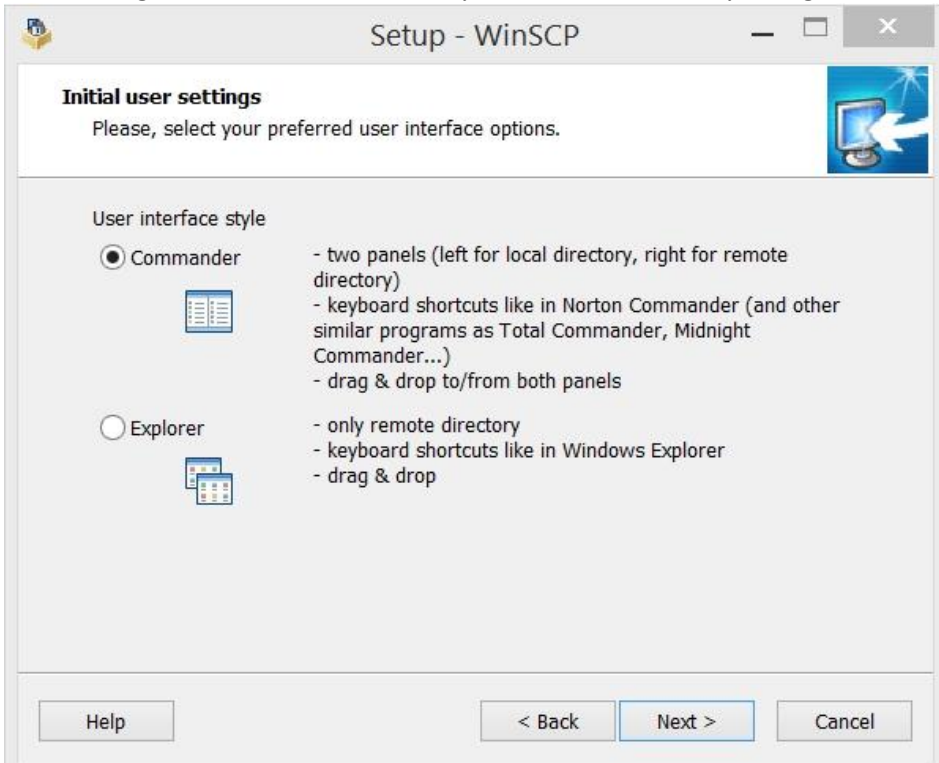

vi. Click Install to start the installation

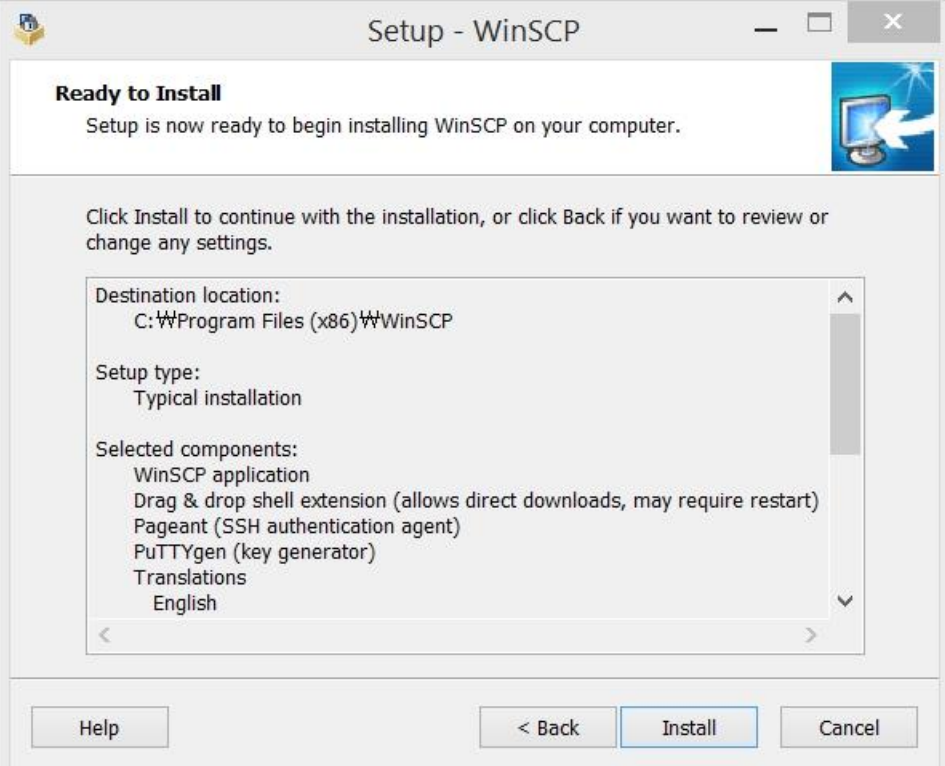

vii. Installation is complete. Check 'Launch WinSCP' and Finish. For connecting to server, please refer to "How-To-Connect-Linux-Server"

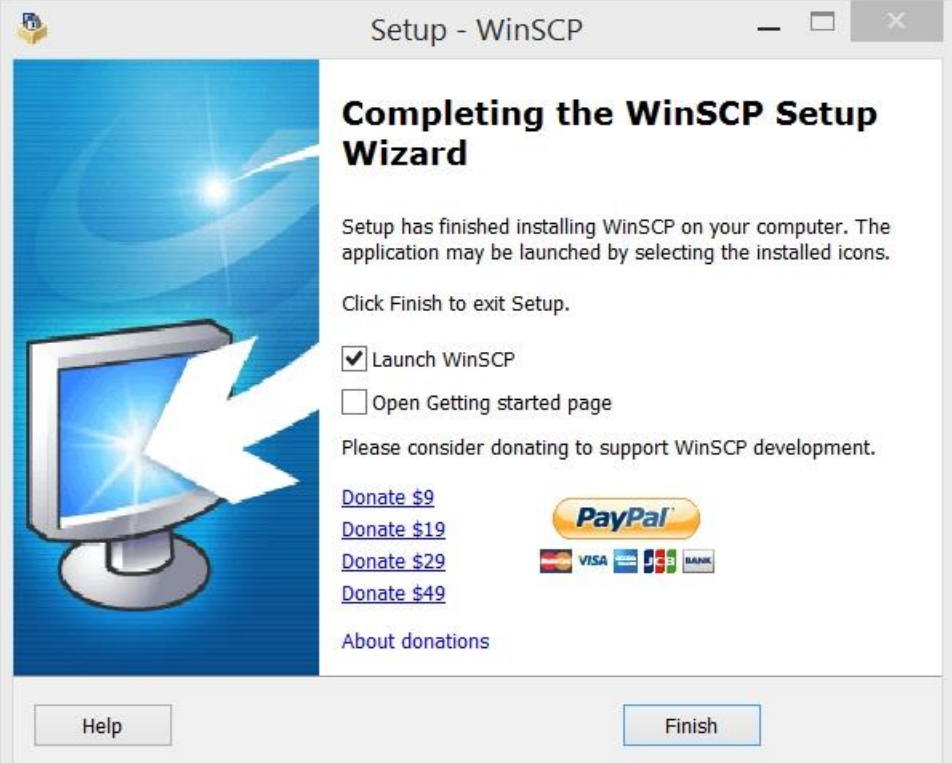